# **Welcome to our documentation wiki**

# **Why a wiki?**

Software products and also hardware products develop at a super fast pace. The amount of different combinations and configurations has exploded since the advent of the Assistants. This is fantastic, but also creates quite a challenge: to maintain updated documentation. This wiki allows us to keep the (software related-)documentation up to date much easier and more as a live document. Everybody inside the Victron organization (Sales, R&D, Service) and even Victron customers and end-users can make changes.

## **Commenting**

There is a Disqus commenting section below each page. Use it to ask questions and put forward suggestions. The comments are monitored by Victron staff.

#### **Automatic email on updates**

It is possible to get an email notification when documentation is updated.

- 1. Register as a user and log in.
- 2. Go to the [start](https://www.victronenergy.com/live/start) page of the wiki, and then click the subscribe button in the bottom left of the page.
- 3. Choose the envelope icon in the top right sidebar to manage subscriptions.
- 4. We recommend the daily digest email.

#### **Editing pages**

To edit pages, subscribe and login first. After logging in, you will be able to edit all existing pages. There are two editors, a graphical one (CKG Edit) and one that lets you edit the raw text (DW Edit). Use the button below the edit box to switch between them. Both have their advantages.

Tip:Try the DW Edit (Native DokuWiki Editor) first, as opposed to CKG Edit.

It helps to learn, and saves having to formally learn the formatting syntax or markup language. In DW Edit you can copy and paste the syntax from an existing page, to create new parts of a page. Or just use experiment using the toolbar. It's less daunting once you try!

Handy reference pages.

<http://www.victronenergy.com/documentation/wiki:syntax>

<https://www.dokuwiki.org/toolbar>

Victron staff will receive an email of all changes made.

### **Adding images**

Images can be added through the media manager, and even easier is to copy and simply paste the image in the editor. Note that this doesn't work in all browsers and/or depends on privacy settings. For some computers it works only in Internet Explorer, and on others it works in Chrome and Firefox as well.

Tip: use the Snipping tool in Windows to make screenshots.

 $\sim$ ~DISQUS~~

From: <https://www.victronenergy.com/live/> - **Victron Energy**

Permanent link: **<https://www.victronenergy.com/live/wiki:welcome?rev=1407059347>**

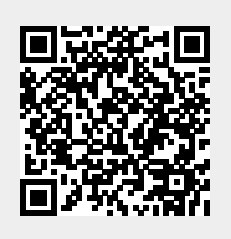

Last update: **2014-08-03 11:49**